## **OUTLOOK PROGRAM | EMAIL SIGNATURE INSTRUCTIONS**

Create a "New Email" in Outlook.

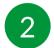

In the top bar, click the "Signature" pen icon and click Signatures.

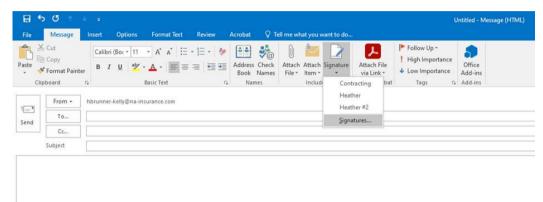

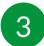

Click 'New' and enter a name for this signature.

| <u>E</u> -mail Signatur                  |                                                 |        |
|------------------------------------------|-------------------------------------------------|--------|
| Sele <u>c</u> t signature                |                                                 |        |
| Contracting<br>Heather                   | E-mail account: hbrunner-kelly@na-insurance.com | $\sim$ |
| Heather #2                               | New <u>m</u> essages: Heather                   | $\sim$ |
|                                          | Replies/forwards: (none)                        | $\sim$ |
| w Signature ?                            | New Save Rename                                 |        |
| e a name for this signatu                |                                                 |        |
| e a name for this signatu<br>w Signature |                                                 | ^      |

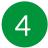

## Paste your new signature into the text box (CTRL + V or Mac: $\mathbb{H}$ + V).

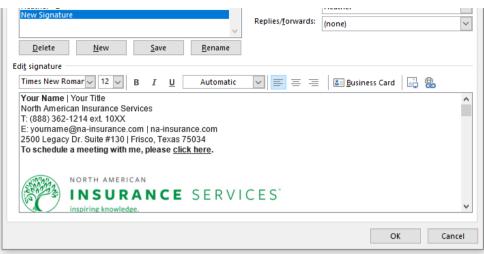

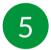

Update placeholders with your information:

- Your Name
- Your Title
- Telephone Number
- Email
- Calendly Link

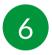

To insert a hyperlink for your Calendly link, highlight 'click here' and click the hyperlink symbol to paste your Calendly link in the bottom address bar and click 'OK'.

|--|

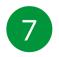

Click 'OK' again to accept your changes.